Prezadx estudante,

Agradecemos o seu interesse em participar da avaliação de língua alemã, Teste onSET. Os testes onSET de 2024 acontecerão nos seguintes datas:

Quarta-feira, dia **27/03/2024** 14h-15h

Quarta-feira, dia **07/08/2024** 14h-15h

Terça-feira, dia **12/11/2024** 14h-15h

Local do teste:

**Laboratório de Informática (n°1 ou n°2) do Campus do Benfica** Área I do Centro de Humanidades Bloco de Letras Noturno, 2° andar **O local exato será divulgado com a devida antecedência.**

## **Para participar do Teste onSET, o candidato deve seguir as seguintes etapas:**

Escrever um e-mail seguindo o modelo indicado para: *johanna.nuber@daad-lektorat.de* No decorrer de até no máximo 72 horas, ao mais tarde 3 dias antes do teste, o candidato receberá um e-mail com as instruções de inscrição e o número TAN.

## **Realizar a Etapa 1: Registro**

1. Registre-se no site [http://www.onset.de](http://www.onset.de/).

2. Clique em **"Registrieren"** na parte acima a direita e preenche o formulário de registro.

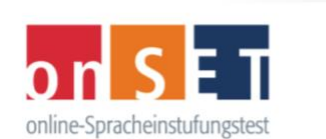

## **WISSEN, WO ICH STEHE**

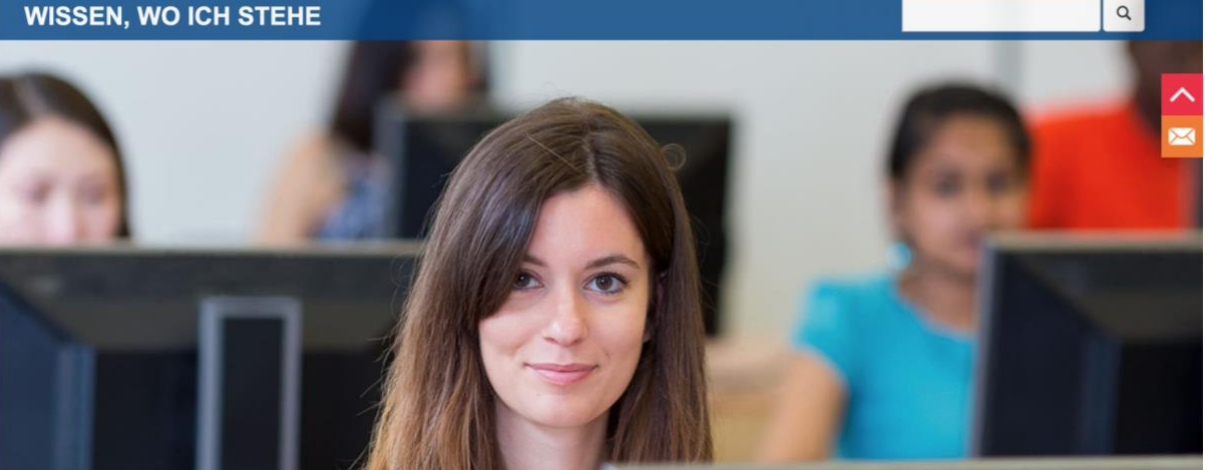

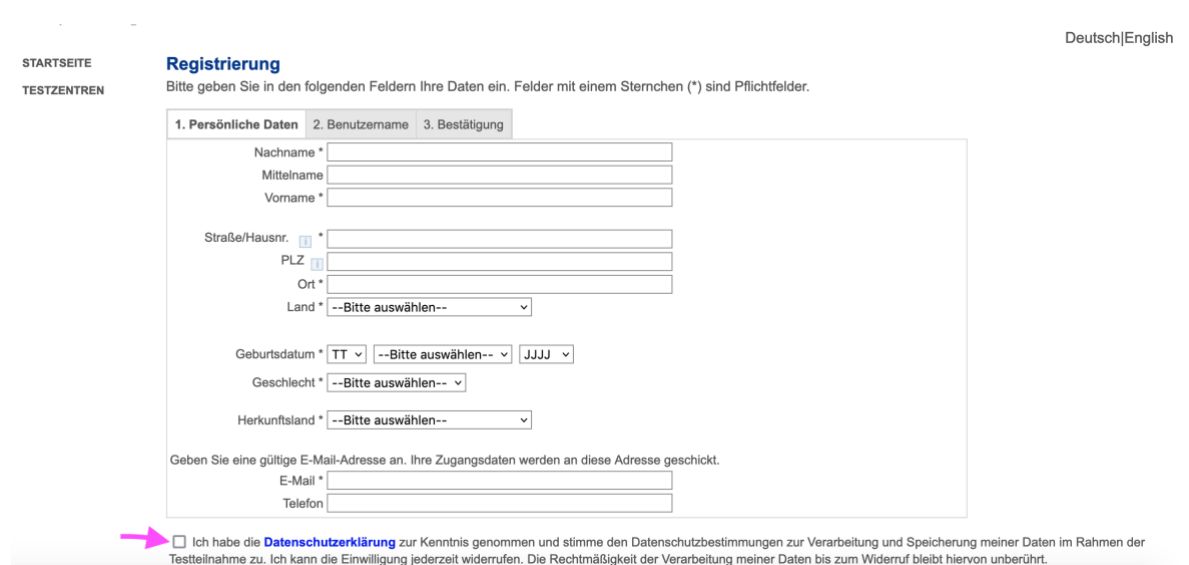

# ➔ **Todos os espaços com asterisco são obrigatórios.**  ➔**Não esqueça de concordar com a política de privacidade.**

3. O sistema onSET vai enviar para você um **e-mail com o nome de usuario (Benutzername).** Com o nome de usuário (Benutzername/username) e a senha que você definiu, você poderá sempre fazer o login na sua conta (Konto/account) do [http://www.onset.de.](http://www.onset.de/)

➔ **Você vai precisar trazer a senha (password) e o nome de usuário (username) no dia da prova para poder fazer o teste.**

#### DE | EN

Benutzername Passwort

Login

# **Realizar a Etapa 2: Inscrição para a prova**

- 1. Entre no site [http://www.onset.de](http://www.onset.de/).
- 2. Clique em "Login".

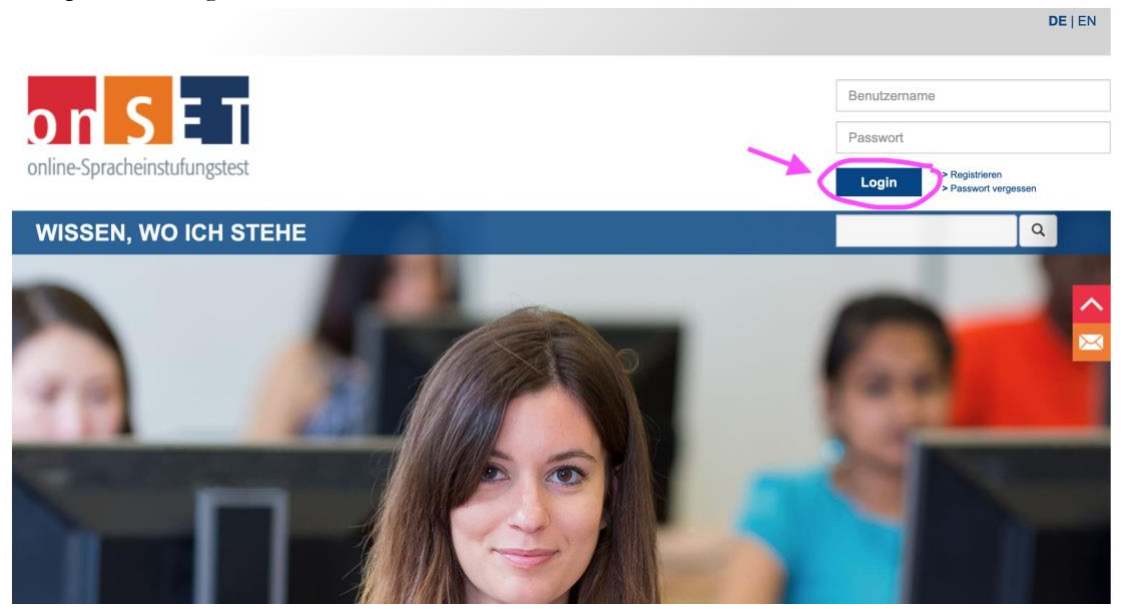

3. Faça o login, indicando nome de usuário (Benutzername/username) e senha (Passwort/password).

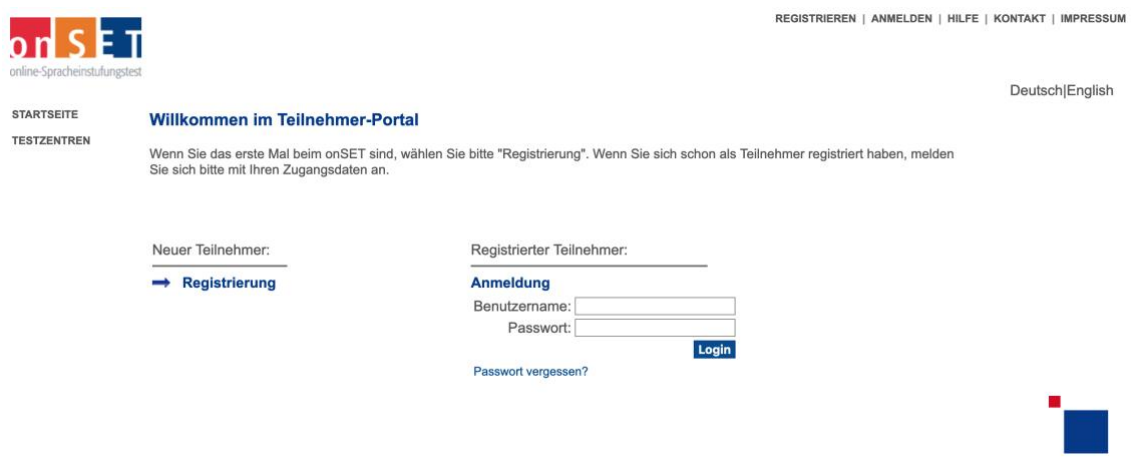

4. Clique em "Prüfung buchen".

Leonie Eckrich LOGOUT | HILFE | KONTAKT | IMPRESSUM

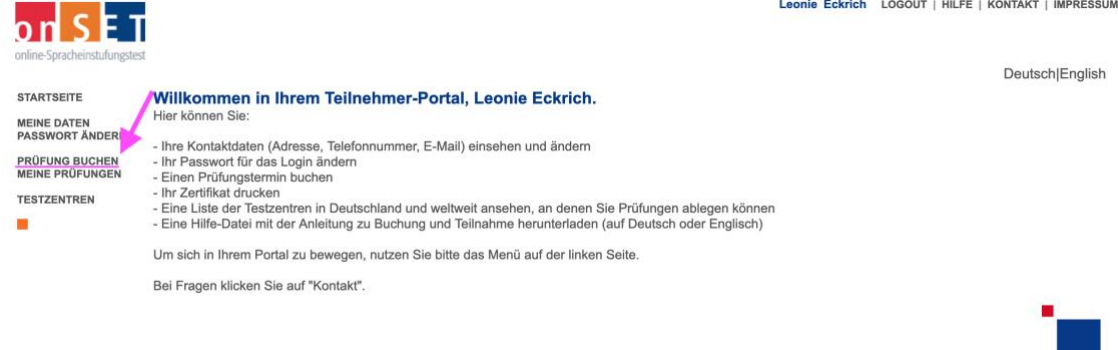

5. Você vai ver os passos para realizar a inscrição. Para continuar com a inscrição, clique em "Weiter".

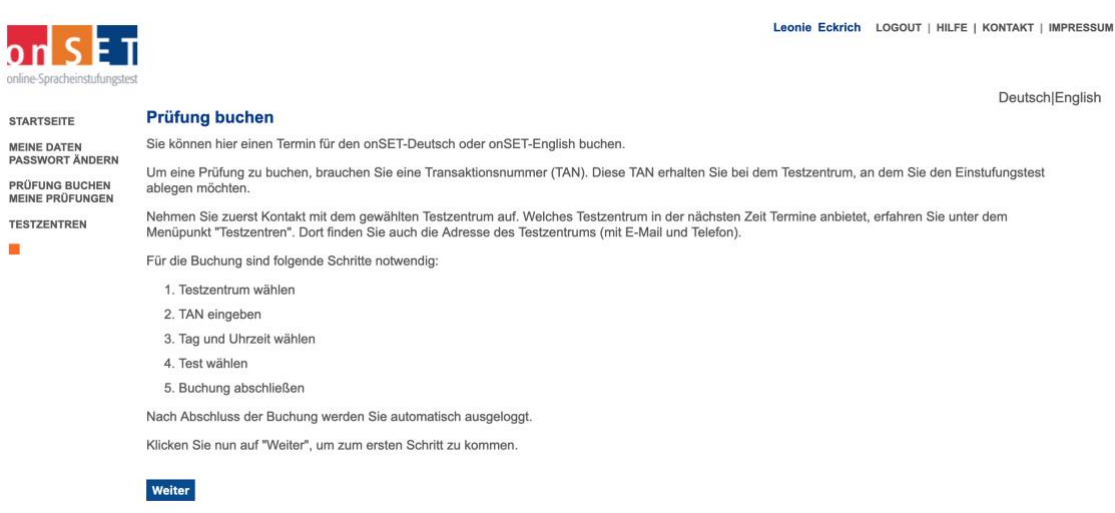

6. Escolha país (Brasil), cidade (Fortaleza) e TAS/Testzentrum (Universidade Federal do Ceará, Casa de Cultura Alemã) e depois em "Weiter".

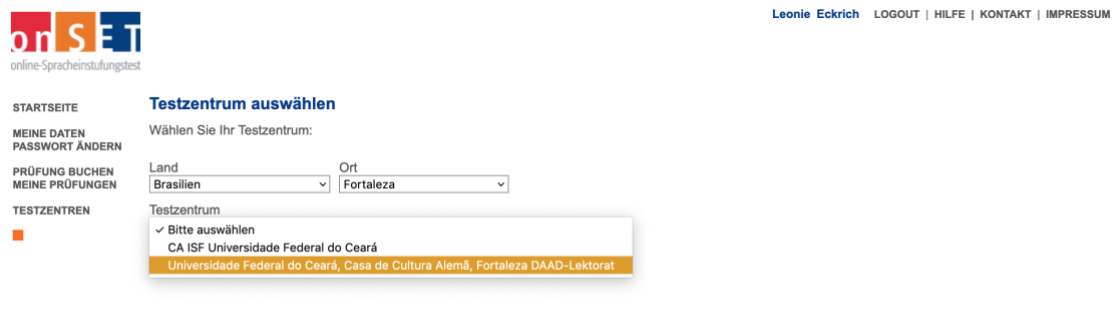

Zurück Weiter

7. Escolha a data e clique em "Weiter". (Essa data é só um exemplo!!! Você precisa escolher uma das datas desse ano, veja no inicio desse documento).

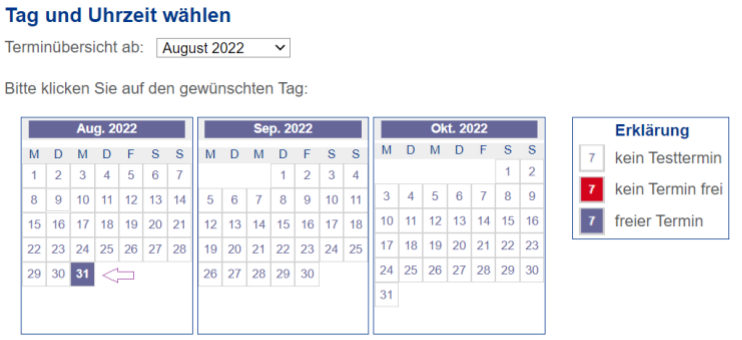

Bitte wählen Sie jetzt eine Uhrzeit und einen Prüfungsort. Steht der gewünschte Termin nur einer bestimmten Gruppe von Teilnehmern offen<br>(Teilnehmerbeschränkung), müssen Sie zusätzlich ein Passwort eingeben. Dieses Passwor

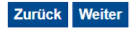

### 8. Escolha o horário. Depois clique em "Weiter".

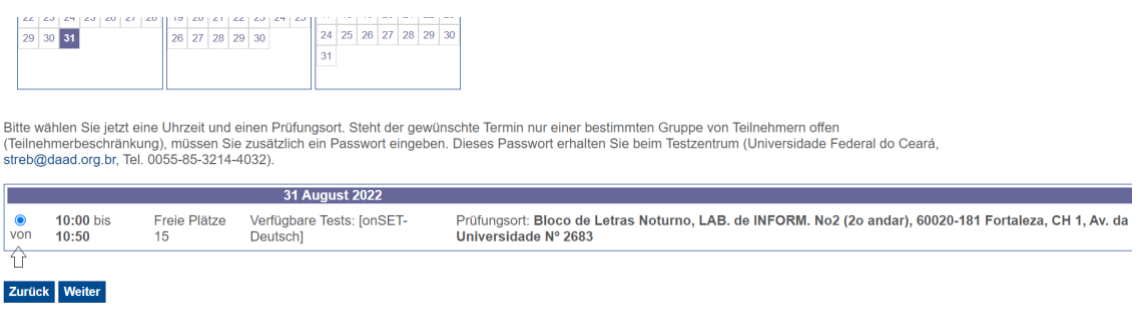

8. Quando o programa pedir um número de **TAN**, insira o que foi **informado no seu email** por parte da Casa de Cultura Alemã (no endereço *onset\_fortaleza@hotmail.com*), como explicado acima.

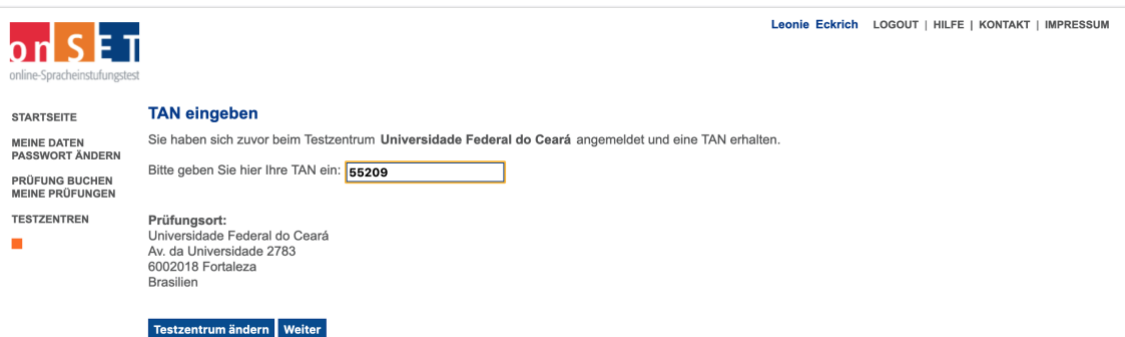

9. Confirme se a opção "onSET-Deutsch" foi selecionada. Depois clique em "Weiter"

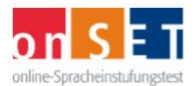

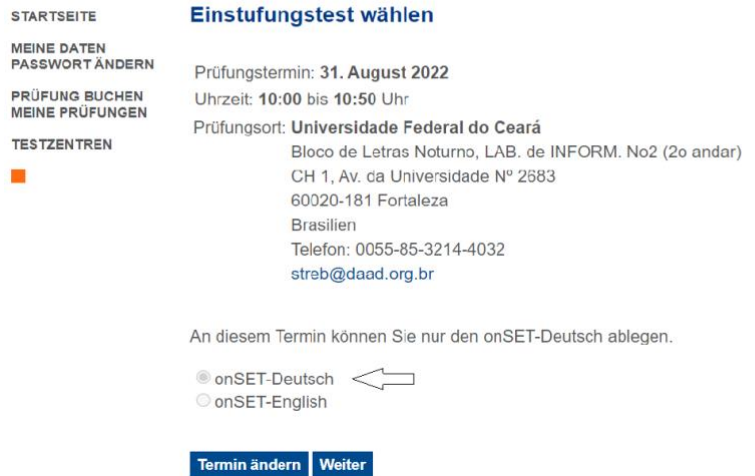

10. Só falta confirmar a reserva ("Buchung abschließen").

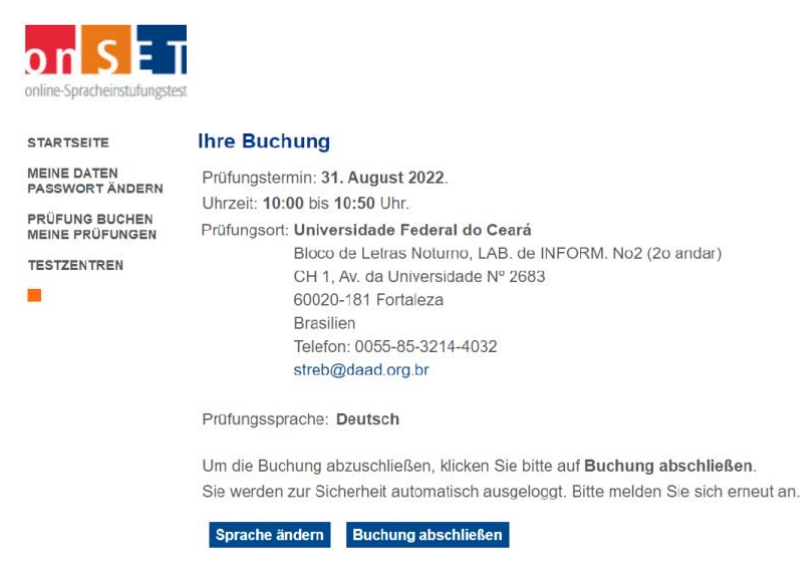

➔ É aconselhável, antes do teste, familiarizar-se com o formato dele. Nos sites [http://www.c-test.de](http://webmail.daad.org.br/cgi-bin/webmail.cgi?cmd=url&xdata=~2-dc4323f778b6dc5f3fefc720eb7956b6058669e3e0afe4d2d88fd2c8c6642e6f72672e627200&url=http!3A!2F!2Fwww.c-test.de#_blank) e http://www.onset.de há modelos de testes.

**No dia do teste, é imprescindível chegar com 20 minutos de antecedência e trazer nome de usuário (username) e senha (password), assim como um documento de identidade com foto.** A participação é gratuita e o resultado sai na hora.

Gostaríamos de enfatizar que caso haja algum problema técnico que não possibilite a realização do teste, podemos ofertar apenas um novo horário. Não podemos assumir nenhuma responsabilidade de que o teste realmente ocorrerá nesta data. No entanto, faremos o possível.

Além disso, avisamos que a confirmação dos pedidos de inscrição **pode demorar, em geral, 72** horas. **Não haverá necessidade de reenviar seu e-mail antes deste prazo.**

Alertamos também que **entre a tarde de sexta-feira e a manhã de segunda-feira não haverá nenhuma atribuição de número TAN**.

**Aviso: A atribuição do número TAN para o teste termina** 

# **Realizar a Etapa 3: Impressão do certificado**

Depois de finalizar o teste, é necessário sair do site e clicar no botão "Test beenden".

Os certificados podem ser impressos diretamente após a prova. É muito fácil salvar, baixar e/ou imprimir os seus certificados em casa.

Favor seguir os seguintes passos:

- 1. Entrar novamente no seu portal pessoal na página www.onset.de;
- 2. Clicar em "Zertifikat drucken";
- 3. Clicar em "Weiter".

Vai aparecer o seu certificado (arquivo .pdf) para ser salvo, baixado ou impresso.

Atenciosamente,

Johanna Nuber Profª Visitante e Leitora do DAAD na UFC